## ค่มือการใช้งาน โปรแกรม DDC- PMQA 4.0 Ver.2.1 (ฉบับปรับปรุง)

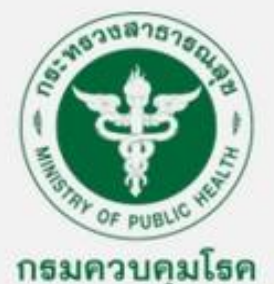

14,

กลุ่มพัฒนาระบบบริหาร กรมควบคุมโรค ปี่งบประมาณ 2566

DISHAJUANISA

# คู่มือการใช้งาน<br>โปรแกรม DDC- PMQA 4.0 Ver.2.1 (ฉบับปรับปรุง)

### จัดทำโดย กลุ่มงานพัฒนาคุณภาพ

นางสาวอมรรัตน์ ศรีเจริญทรรศน์ นักวิเคราะห์นโยบายและแผนชำนาญการ นางกนกนารถ สงค์วอน นักวิเคราะห์นโยบายและแผน นางสาวเบญญา นิติไกรนนท์ นักวิเคราะห์นโยบายและแผน

กลุ่มพัฒนาระบบบริหาร ารุ่น<br>กรมควบคุมโรค<br>ปีงบประมาณ 2566

#### **คำนำ**

กรมควบคุมโรค โดยกลุ่มพัฒนาระบบบริหาร ได้ให้หน่วยงานในสังกัดฯ ดำเนินการตามเกณฑ์ PMQA 4.0 เพื่อเตรียมความพร้อม และดำเนินการประเมินสถานะของหน่วยงานในการเป็นระบบราชการ 4.0 ได้ด้วยตนเอง อันจะช่วยให้หน่วยงานได้มีการวิเคราะห์ถึงช่องว่างและโอกาสในการพัฒนา รวมถึงสามารถนำผลจากการประเมิน ไปใช้เป็นข้อมูลประกอบการจัดทำแผนพัฒนาองค์การที่มีการเชื่อมโยงยุทธศาสตร์ของหน่วยงานกับเป้าหมาย และทิศทางของการพัฒนาประเทศอันจะนำไปสู่การยกระดับของหน่วยงานในการเป็นระบบราชการ 4.0

กลุ่มพัฒนาระบบบริหาร จึงได้จัดทำคู่มือการใช้งานโปรแกรม DDC -PMQA 4.0 Ver.2.1 (ฉบับปรับปรุง) เพื่อช่วยสร้างความเข้าใจให้แก่บุคลากร และเป็นแนวทางการใช้งานโปรแกรมฯ ดังกล่าว ในการประเมินองค์กร ด้วยตนเองตามเกณฑ์การประเมินสถานะการเป็นระบบราชการ 4.0 (PMQA 4.0) ของหน่วยงานในสังกัดฯ ผู้จัดทำหวังเป็นอย่างยิ่งว่า คู่มือฉบับนี้ จะเป็นประโยชน์ต่อบุคลากรในการใช้งานโปรแกรม DDC -PMQA 4.0Ver.2.1 ให้บีบระสิทธิภาพ ต่อไป

> กลุ่มงานพัฒนาคุณภาพ กลุ่มพัฒนาระบบบริหาร ธันวาคม 2565

#### **สารบัญ**

#### **หน้า**

#### **1. ผู้ใช้งาน**

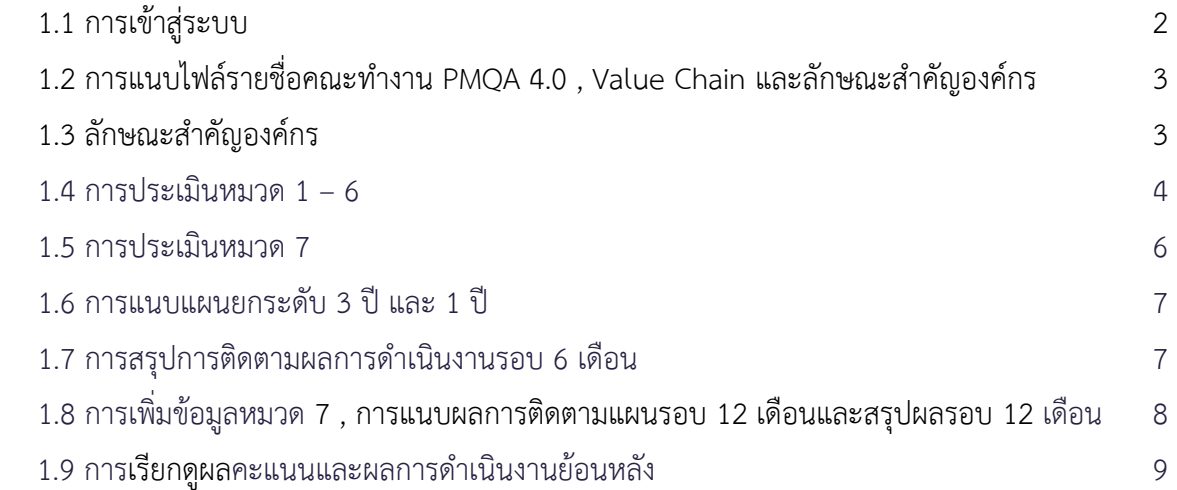

#### **2. ผู้ประเมิน**

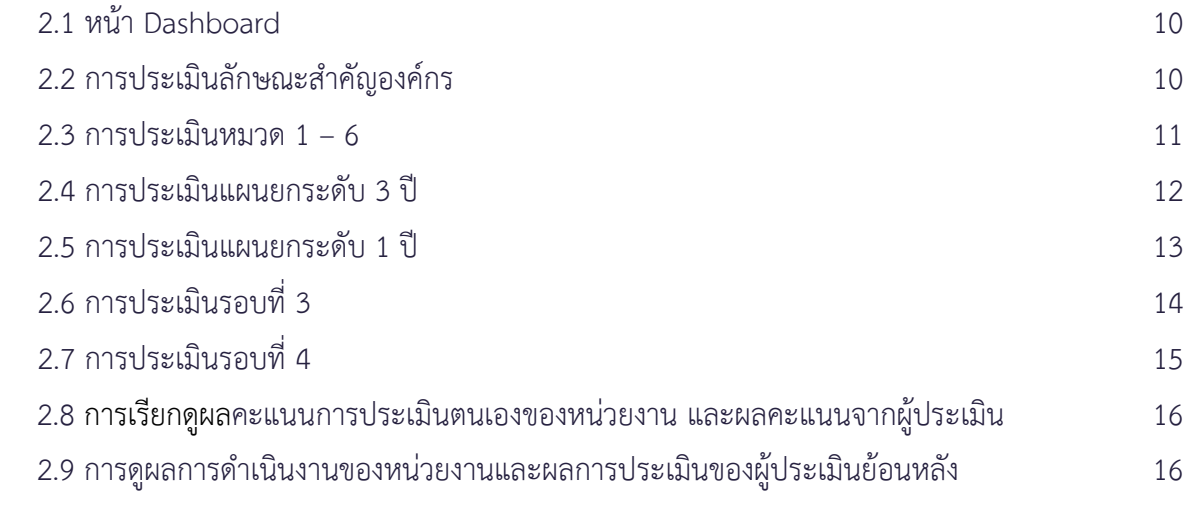

#### **3. ผู้ดูแลระบบ**

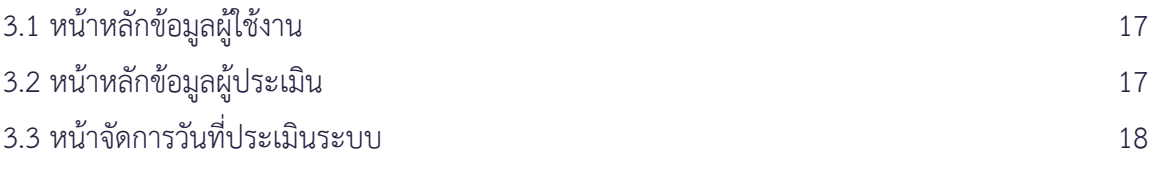

#### **4. ภาคผนวก** 19

#### **1. ผู้ใช้งาน**

#### **ระบบสำหรับผู้ใช้แต่ละหน่วยงาน**

หมายถึง ระบบที่หน่วยงานในสังกัดกรมควบคุมโรค ดำเนินการประเมินองค์กรด้วยตนเองตามเกณฑ์ การประเมินสถานะการเป็นระบบราชการ 4.0 (PMQA 4.0)

#### **1.1 การเข้าสู่ระบบ**

(1) เข้าโปรแกรม DDC-PMQA 4.0 Ver.2.1 โดยผ่านเว็บไซต์http://pmqa.ddc.moph.go.th

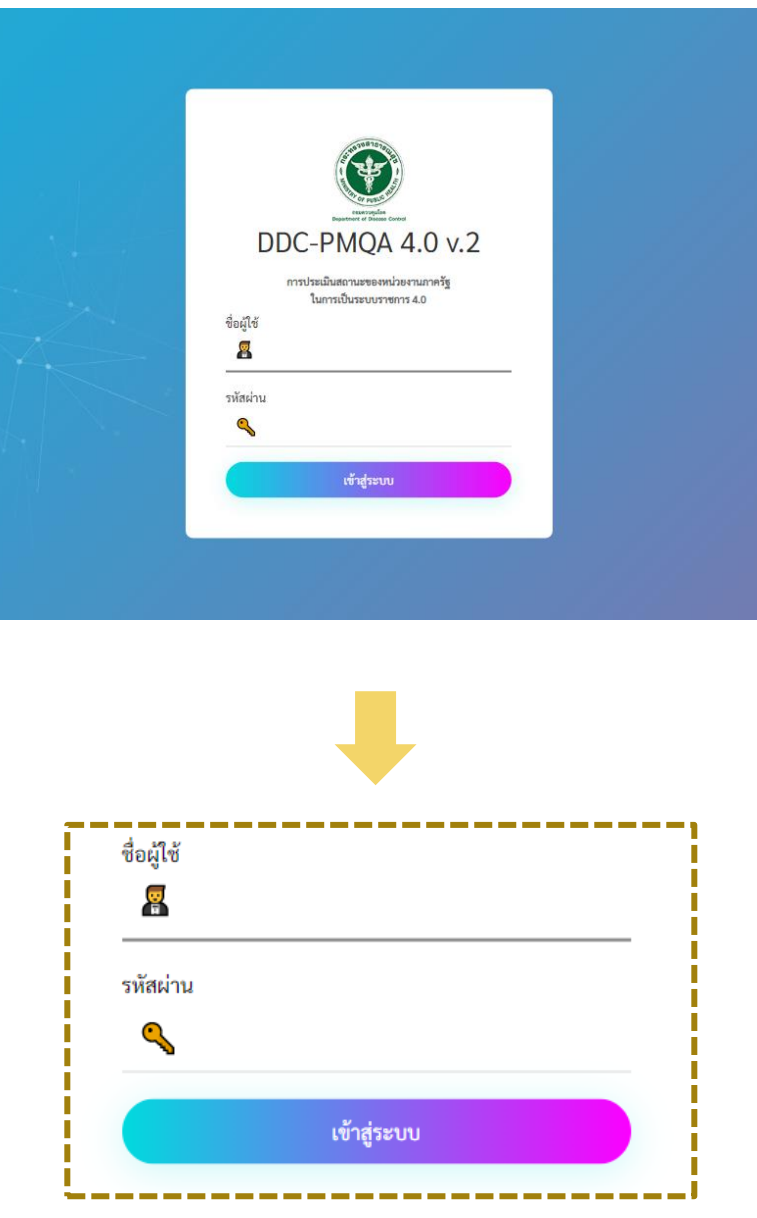

(2) ระบุข้อมูลเพื่อเข้าสู่ระบบ

- รหัสผู้ใช้งาน : ได้รับแจ้งจาก กพร. กรมควบคุมโรค
- รหัสผ่าน : ได้รับแจ้งจาก กพร. กรมควบคุมโรค จากนั้น เลือก์<br>ผู้ในการที่สามารถที่มีความ เข้าสู่ระบบ

#### **1.2 การแนบไฟล์รายชื่อคณะทำงาน PMQA 4.0 , Value Chain และลักษณะสำคัญองค์กร**

- (1) หน่วยงานสามารถแนบไฟล์ได้อย่างละ 1 ไฟล์ โดยอัพโหลดใน
	- คำสั่งคณะทำงาน PMQA 4.0
	- Value Chain
	- ลักษณะสำคัญองค์กร

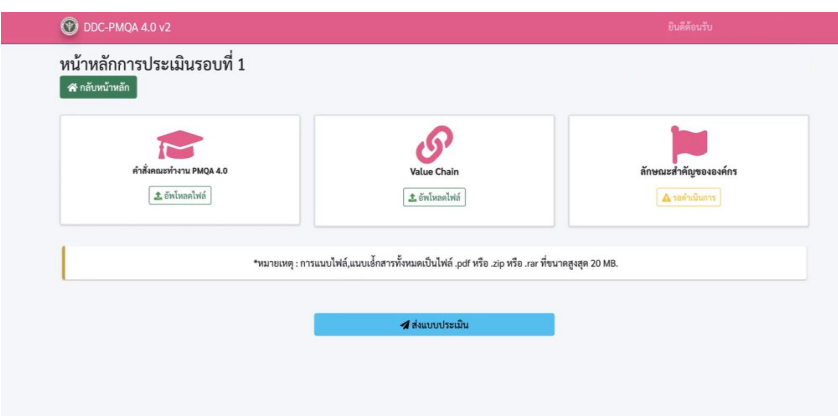

#### **1.3 ลักษณะสำคัญองค์กร**

(1) หน่วยงานจัดทำข้อมูลลักษณะสำคัญองค์กรให้ครบทุกข้อ ทั้งนี้หน่วยงานสามารถแนบไฟล์ PDF เพิ่มเติมจำนวน 1 ไฟล์ ในแต่ละข้อคำถาม จะมีกล่องข้อความสำหรับตอบคำถามประเด็นต่างๆให้หน่วยงาน ชี้แจง

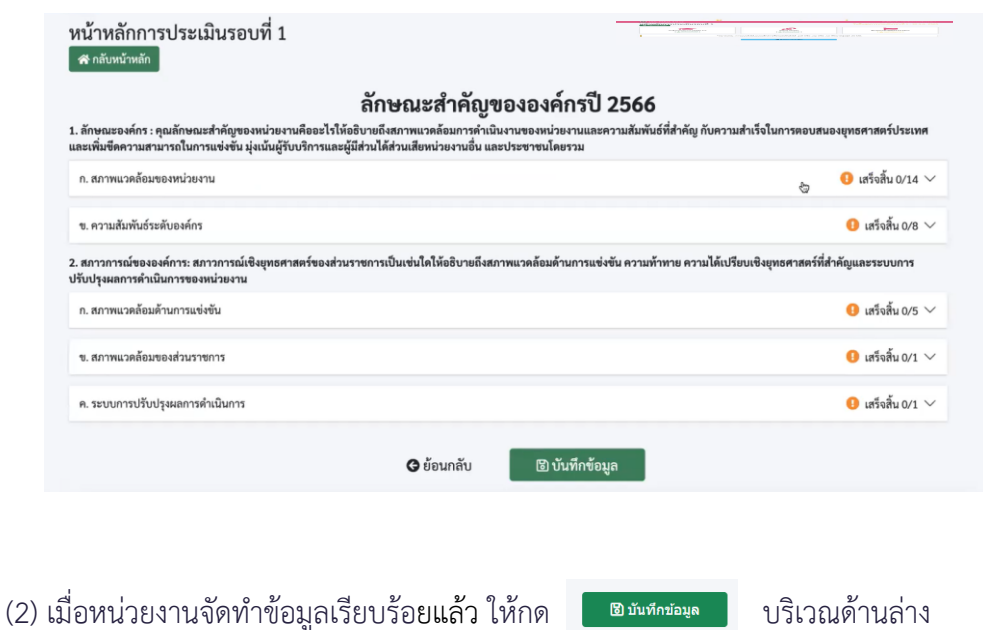

#### **1.4 การประเมินหมวด 1 – 6**

(1) หน่วยงานเลือกกล่องการประเมินรอบที่ 2 จะปรากฏเมนูหมวด 1 –6 / หมวด 7 / แผน 3 ปี และแผน 1 ปี

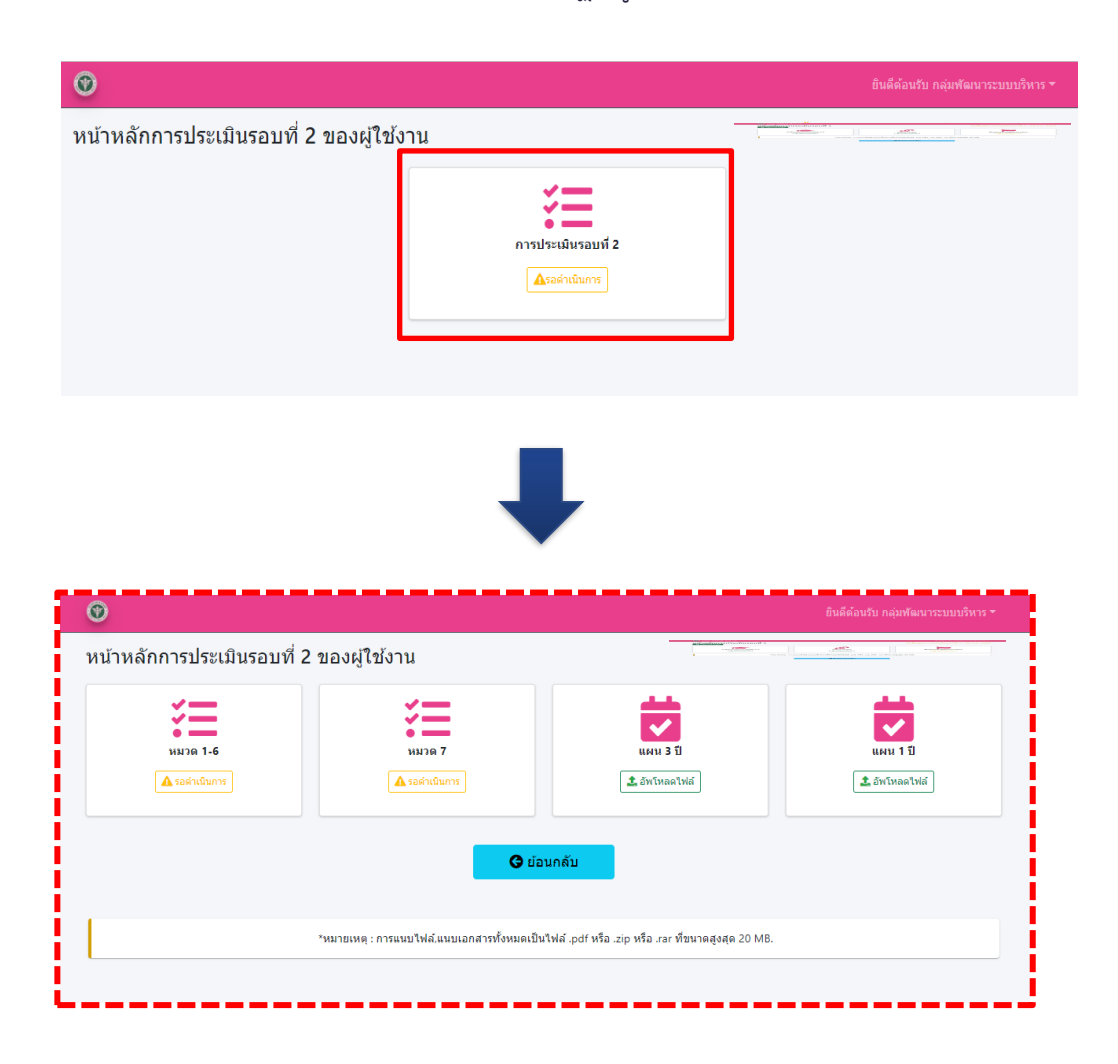

(2) หน่วยงานเลือกหัวข้อหมวด 1 – 6 ตามที่ต้องการ

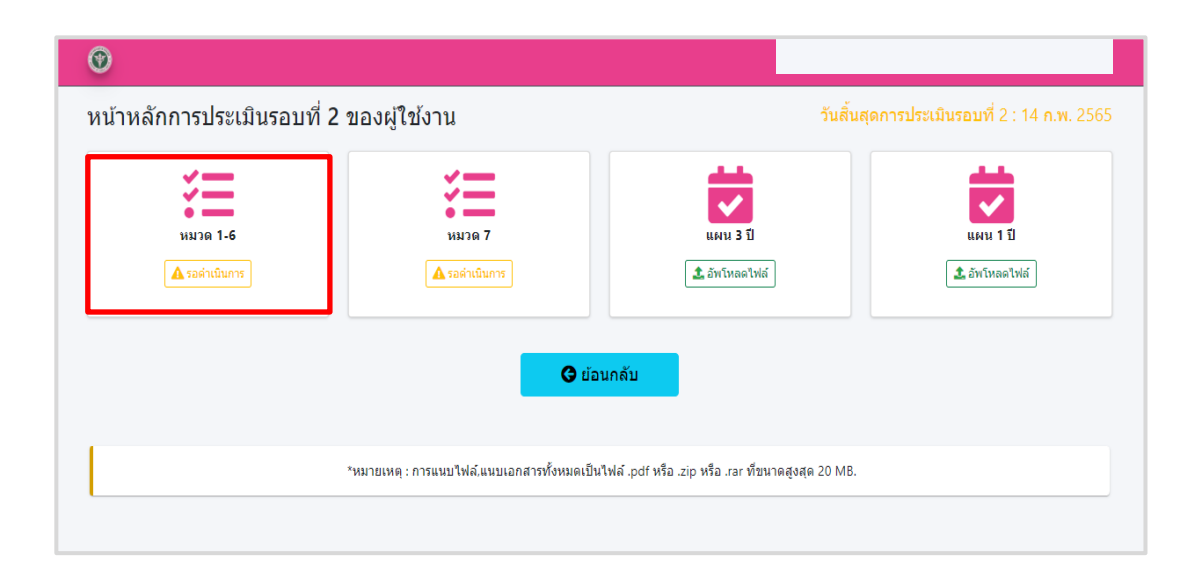

(3) เมื่อหน่วยงานเลือกหัวข้อหมวด 1 –6 ตามที่ต้องการแล้ว จะปรากฏข้อประเมินรายหมวด ให้หน่วยงาน กดเลือกข้อคำถามที่ต้องการตอบในแต่ละหมวด

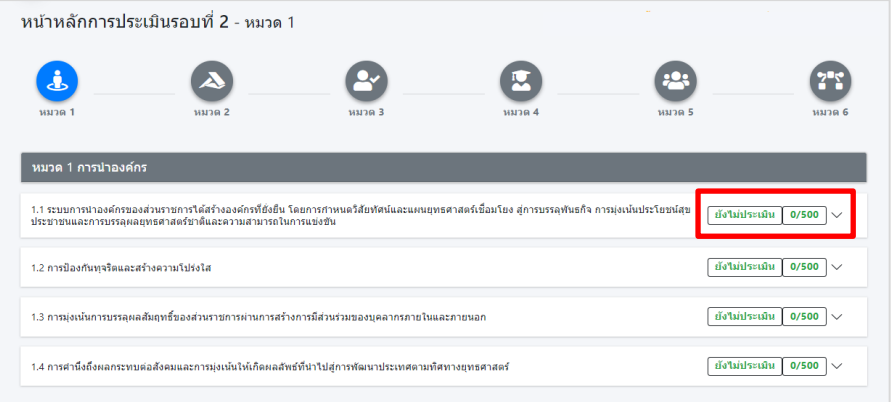

(4) หน่วยงานสามารถเลือก  $\Box$  ตามระดับที่ต้องการ เพื่อเปลี่ยนเป็น  $\boxdot$  และกรอกรายละเอียดลงใน ช่องว่างด้านขวามือในแต่ละข้อคำถาม

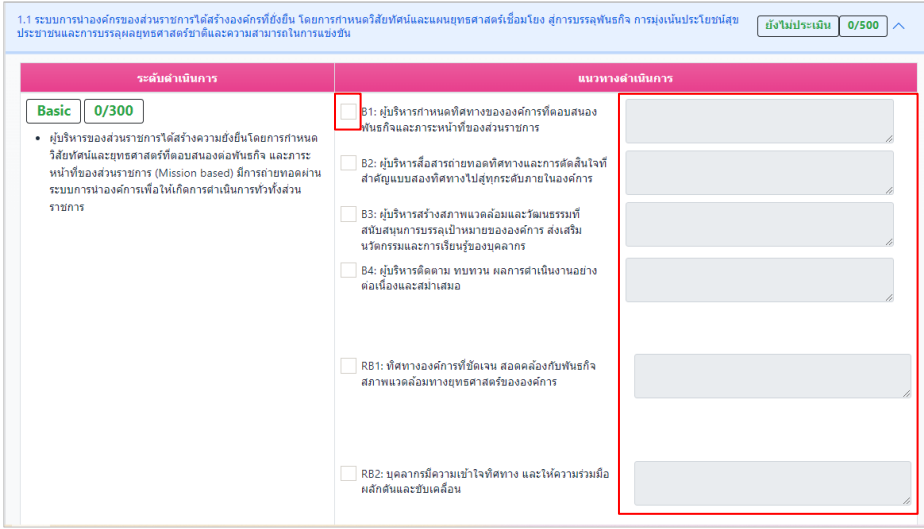

(5) หน่วยงานสามารถอัพโหลดไฟล์เอกสารแนบ **(ประเภทไฟล์ .PDF ขนาดไฟล์ไม่เกิน 20 MB)**และกดปุ่มบันทึก เมื่อหน่วยงานระบุข้อมูลเรียบร้อย ให้กดส่งผลการประเมินแต่ละหมวด

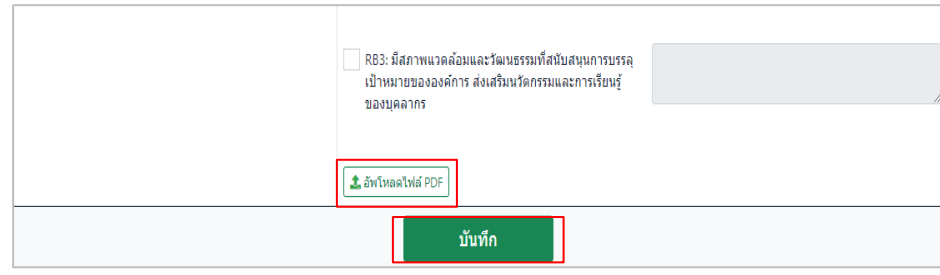

#### **1.5 การประเมินหมวด 7**

(1) หน่วยงานเลือกหัวข้อหมวด 7 ตามที่ต้องการ

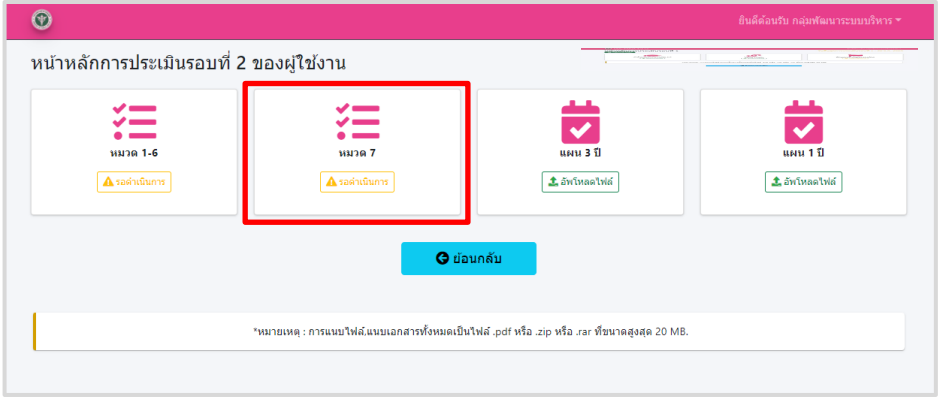

(2) หน่วยงานกดเพิ่มตัวชี้วัด <mark>เ+เซเซฮ์ก</mark> เพื่อกำหนดตัวชี้วัดเลือก และตัวชี้วัดปิด Gap ดังนี้

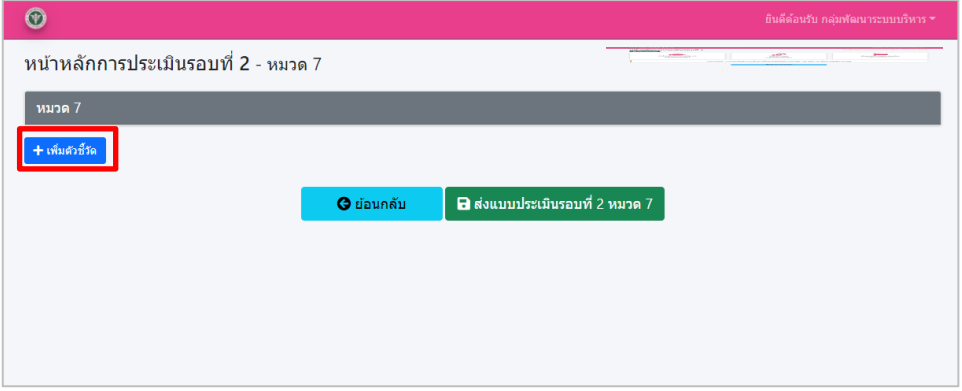

⚫ หน่วยงานระบุรายละเอียดมิติ Result Management (RM) จากนั้นกำหนด ชื่อตัวชี้วัด ค่าเป้าหมาย ปีล่าสุด หน่วยวัด ผลการดำเนินงานย้อนหลัง และกด บันทึก

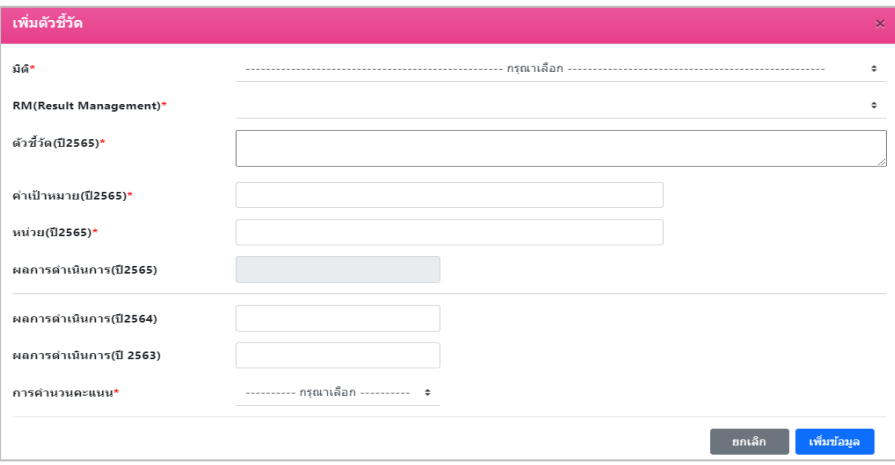

#### **1.6 การแนบแผนยกระดับ 3 ปี และ 1 ปี**

(1) หน่วยงานเลือกหัวข้อแผน 3 ปี และแผน 1 ปี ตามที่ต้องการ

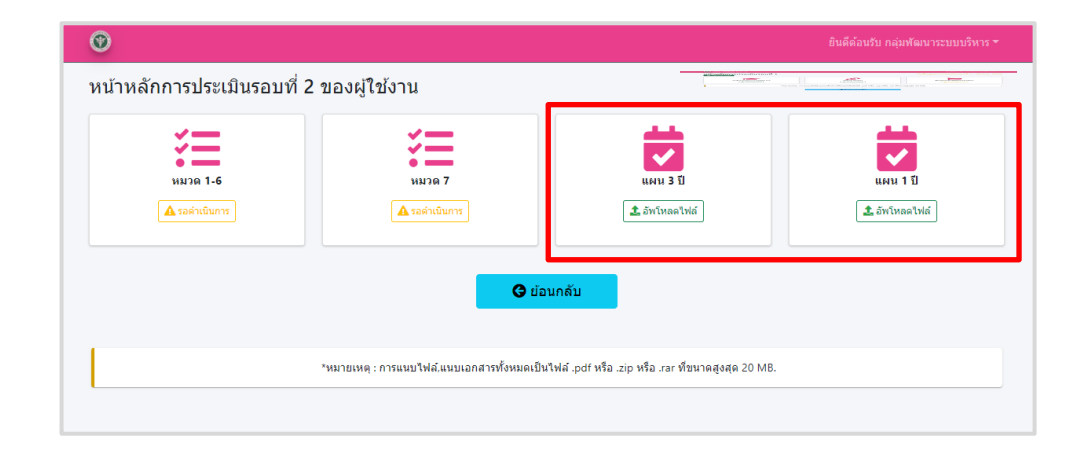

(2) หน่วยงานสามารถแนบไฟล์อย่างละ 1 ไฟล์ โดยอัพโหลดไปในแผนยกระดับ 3 ปี และ 1 ปี

#### **1.7 การสรุปการติดตามผลการดำเนินงานรอบ 6 เดือน**

(1) หน่วยงานเลือกกล่องการประเมินรอบที่ 3 จะปรากฏเมนูการอัพโหลดไฟล์สรุปการติดตามผล การดำเนินงานรอบ 6 เดือน (แบบฟอร์มหมายเลข 3)

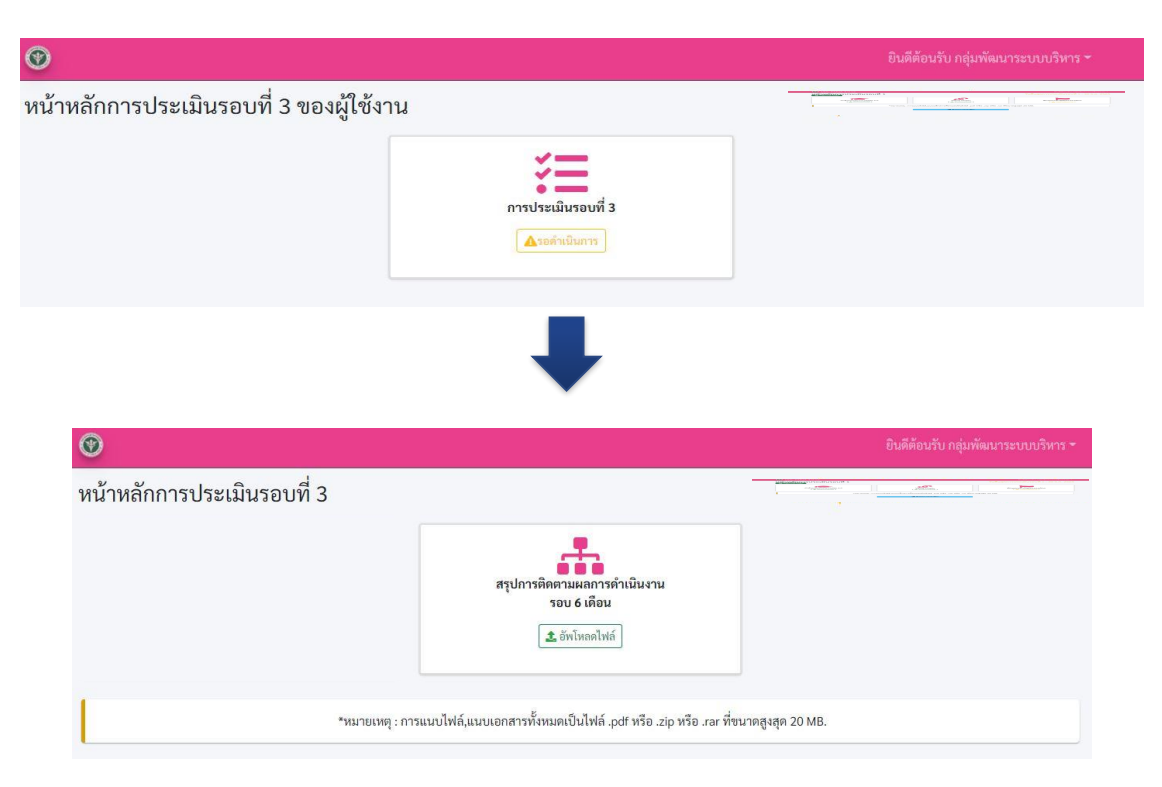

(2) หน่วยงานสามารถแนบไฟล์อย่างละ 1 ไฟล์ โดยอัพโหลดในสรุปการติดตามผลการดำเนินงานรอบ 6 เดือน (แบบฟอร์มหมายเลข 3)

#### **1.8 การเพิ่มข้อมูลหมวด 7, การแนบผลการติดตามแผนรอบ 12 เดือนและสรุปผลการดำเนินงานรอบ 12เดือน (แบบฟอร์มหมายเลข 4)**

(1) หน่วยงานเลือกกล่องการประเมินรอบที่ 4จะปรากฏเมนูการเพิ่มข้อมูลหมวด 7 การอัพโหลดไฟล์ติดตาม ผลการดำเนินงานตามแผนรอบ 12 เดือน (แบบฟอร์มหมายเลข 3) และสรุปผลการดำเนินงาน 12 เดือน (แบบฟอร์มหมายเลข 4)

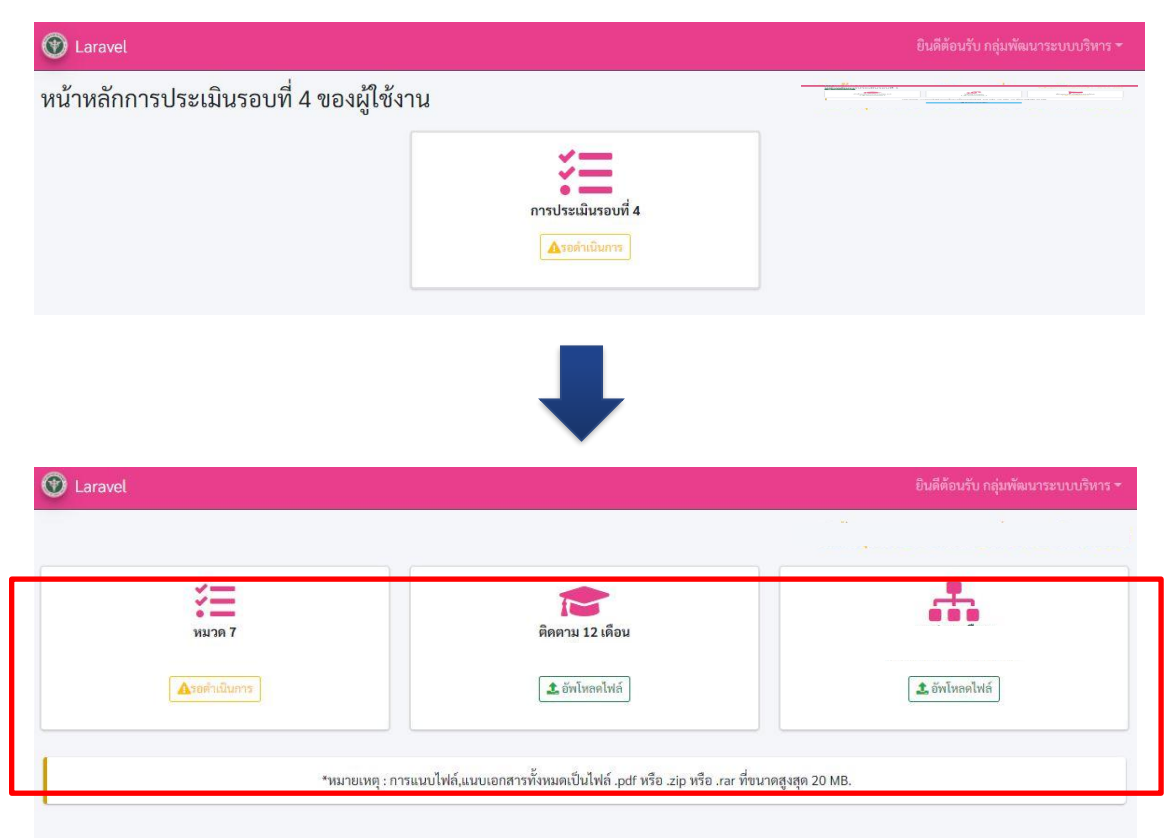

(2) หน่วยงานสามารถแนบไฟล์อย่างละ 1 ไฟล์ โดยอัพโหลดไปในติดตาม 12 เดือนและสรุปผล12 เดือน \*\*\*สามารถอัพโหลดไฟล์ขนาดสูงสุด 20 MB.

(3) เลือกหัวข้อหมวด 7 ระบบจะแสดงหน้าต่างข้อมูลหมวด 7 ขึ้นมา จากนั้น หน่วยงานรายงาน ผลการดำเนินการปีปัจจุบัน และกดปุ่มบันทึกข้อมูล

#### **1**.**9การเรียกดูผลคะแนน และผลการดำเนินงานย้อนหลัง**

(1) หน่วยงานสามารถเรียกดูผลคะแนน และการรายงานหมวด 1-6 ย้อนหลังได้ โดยการกดเลือก ปีงบประมาณ และเลือกปุ่ม "รายงานผลคะแนน" จากนั้นจะปรากฏผลคะแนน การรายงานผลการดำเนินงาน และ feedback ของผู้ประเมิน

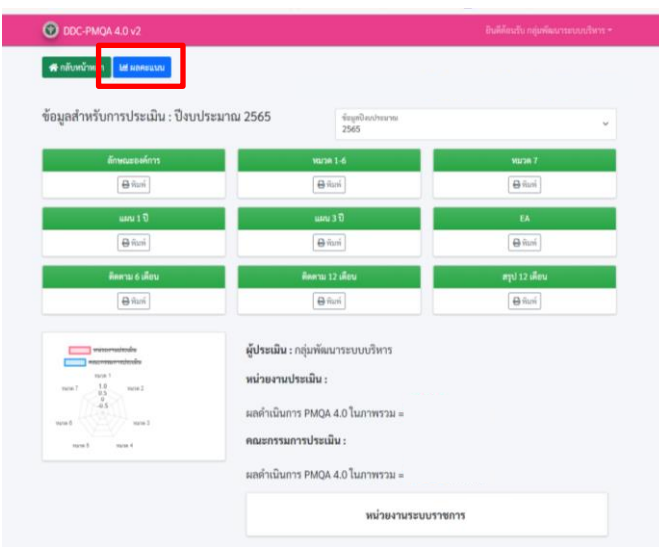

#### **หมายเหตุ :**

ในทุกรอบการรายงาน เมื่ออัพโหลดไฟล์และ**กรอกรายละเอียดครบถ้วน จะปรากฏกล่องสีฟ้า ให้กด ส่งข้อมูล** เพื่อเป็นการส่งข้อมูล และถือเป็นอันเสร็จสิ้นการรายงาน

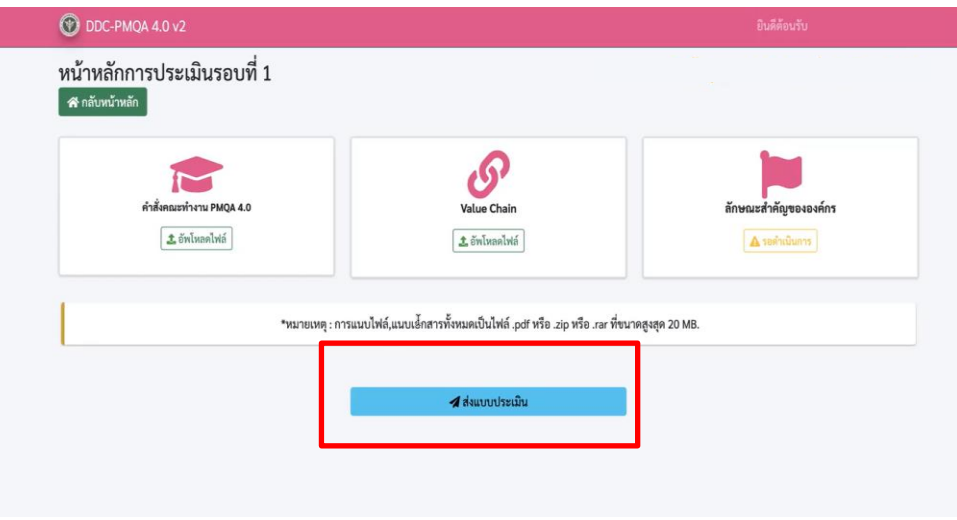

#### **2. ผู้ประเมิน**

#### **ระบบสำหรับผู้ประเมิน**

หมายถึง ระบบที่คณะกรรมการผู้ตรวจประเมินการประเมินองค์กรด้วยตนเองตามเกณฑ์การประเมิน สถานะการเป็นระบบราชการ 4.0 (PMQA 4.0) ให้ข้อเสนอแนะ (Feedback) แก่หน่วยงาน

#### **2.1 หน้า Dashboard**

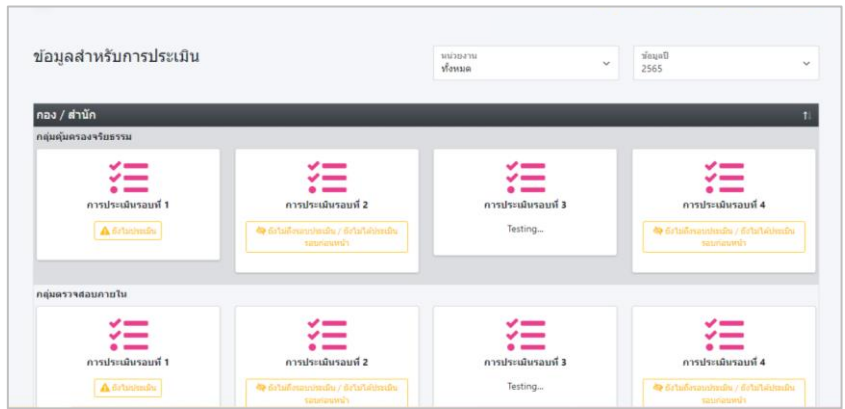

(1) ผู้ประเมินทราบสถานะ และข้อมูลของแต่ละหน่วยงาน

(2) ผู้ประเมินสามารถค้นหาชื่อหน่วยงาน และข้อมูลในปีงบประมาณต่าง ๆ ได้ตามต้องการ

#### **2.2 การประเมินลักษณะสำคัญองค์กร**

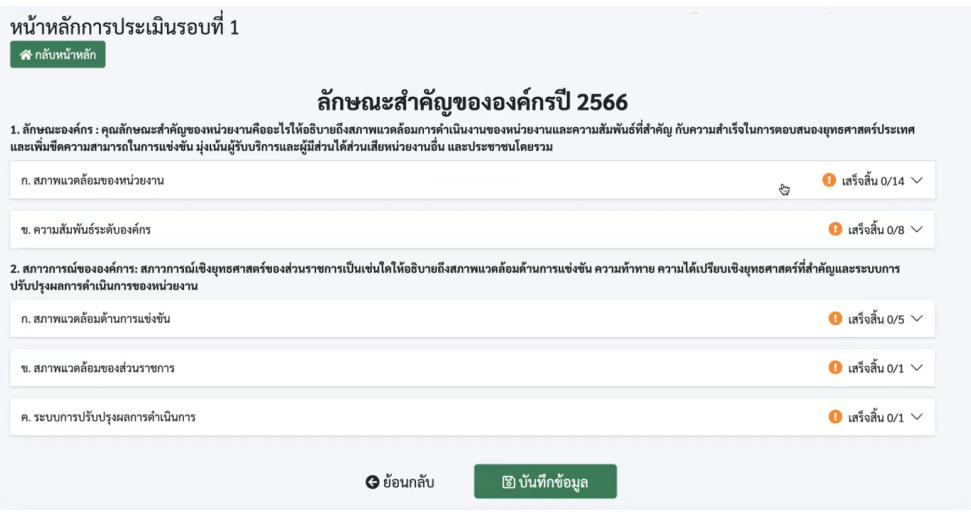

(1) เมื่อผู้ประเมินเข้าสู่ระบบมายังหน้า Dashboard ให้กดปุ่มแสดงสถานะของกล่องหน่วยงานที่ต้องการ ประเมินรอบที่ 1 จะปรากฎข้อมูลลักษณะสำคัญขององค์กรผู้ประเมินสามารถให้ข้อเสนอแนะลักษณะสำคัญ ้องค์กรของหน่วยงานนั้น และเรียกดูไฟล์ PDF ที่แต่ละหน่วยงานได้แนบมา

(2) เมื่อผู้ประเมิน ประเมินหน่วยงานเรียบร้อย จากนั้นให้กด <mark>บระเพศสอมูล 1</mark> บริเวณด้านล่าง

 **2.3 การประเมินหมวด 1 – 6**

(1) เมื่อผู้ประเมิน เข้าสู่ระบบมายังหน้า Dashboard ให้กดปุ่มแสดงสถานะของกล่องหน่วยงานที่ต้องการ ประเมินรอบที่ 2 จะปรากฏเมนูหมวด 1 – 6 / หมวด 7 / แผน 3 ปี และแผน 1 ปีให้เลือกหัวข้อหมวดที่ต้องการ ประเมิน

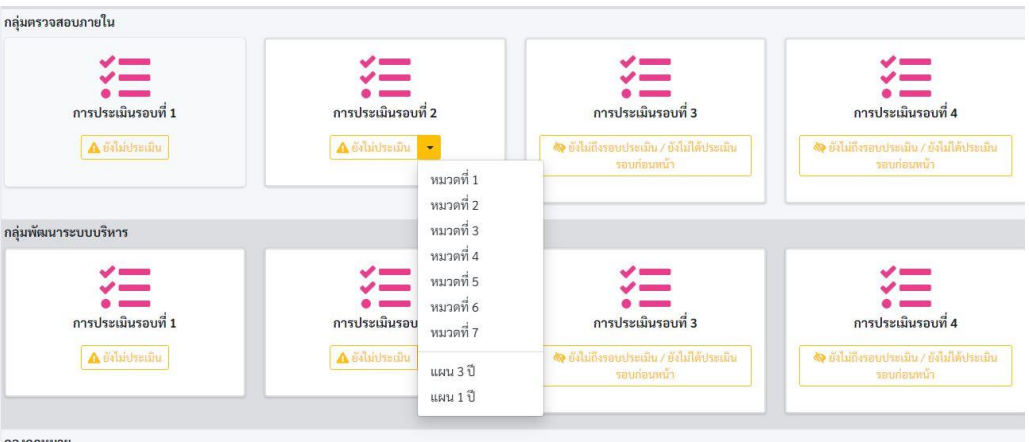

(2) เมื่อผู้ประเมินเลือกหัวข้อหมวด 1 – 6 ตามที่ต้องการ จะปรากฏข้อมูลการประเมินรายหมวด ของหน่วยงาน ให้กดเลือกข้อคำถามที่ต้องการประเมินในแต่ละหมวด

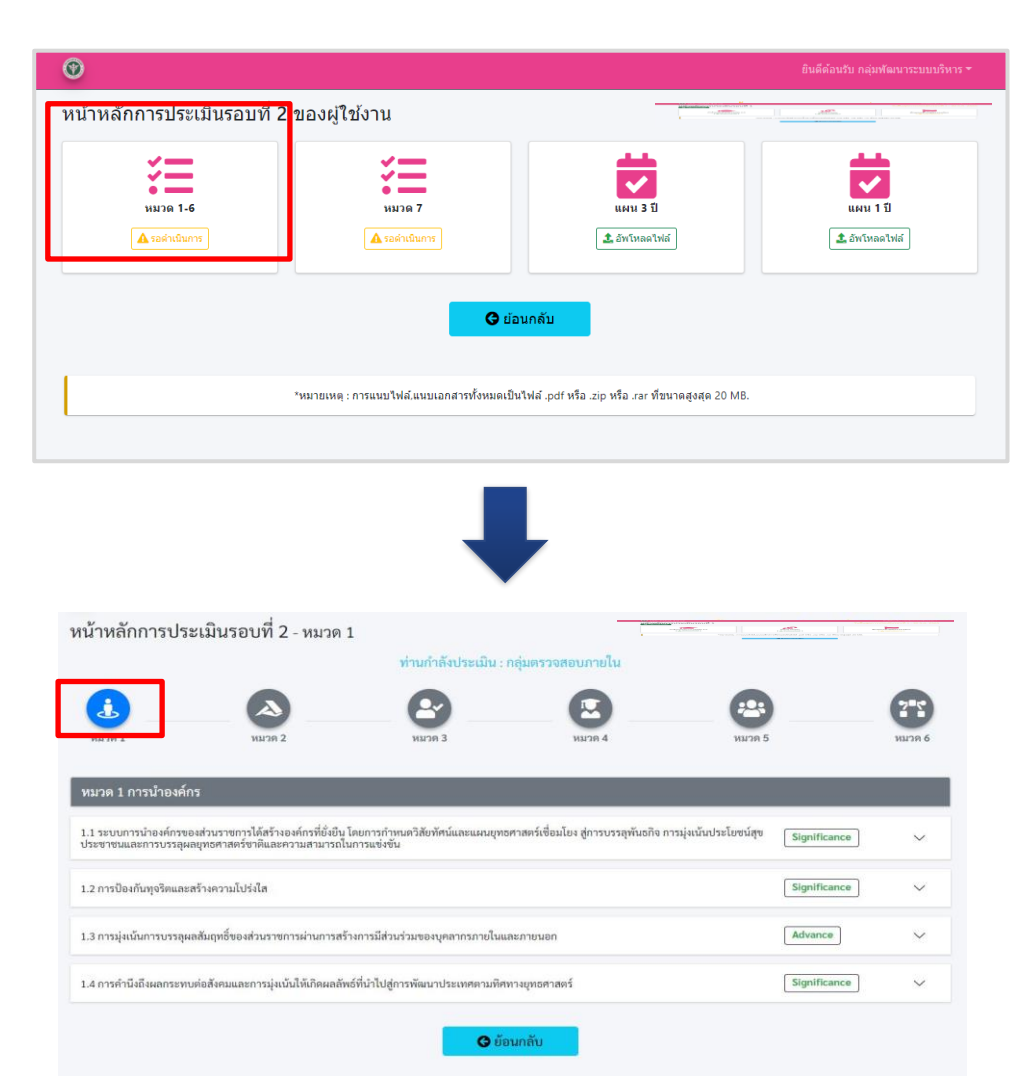

(3) ผู้ประเมินสามารถสามารถเลือก  $\Box$  ที่ต้องการ เพื่อเปลี่ยนเป็น  $\boxdot$  และกรอกรายละเอียด (Feedback) ลงในช่องผลการประเมินด้านขวามือ ในแต่ละข้อที่ต้องการประเมิน

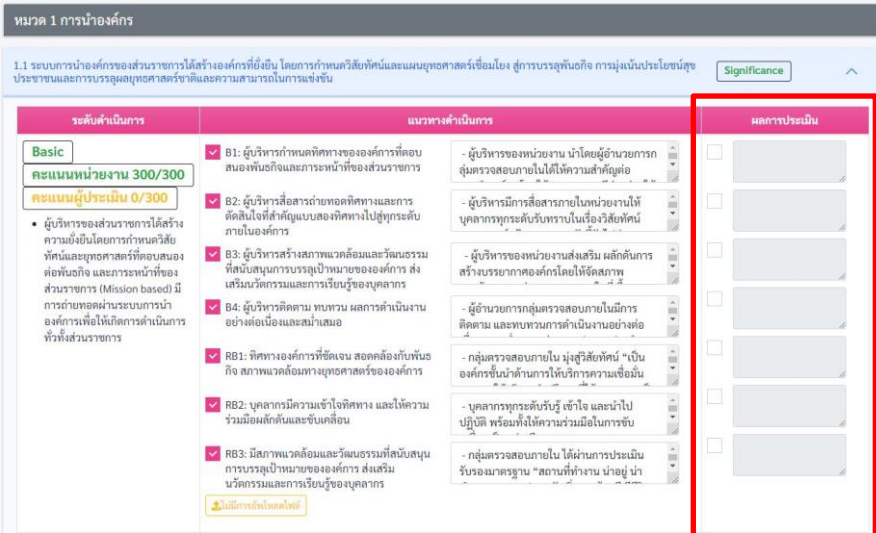

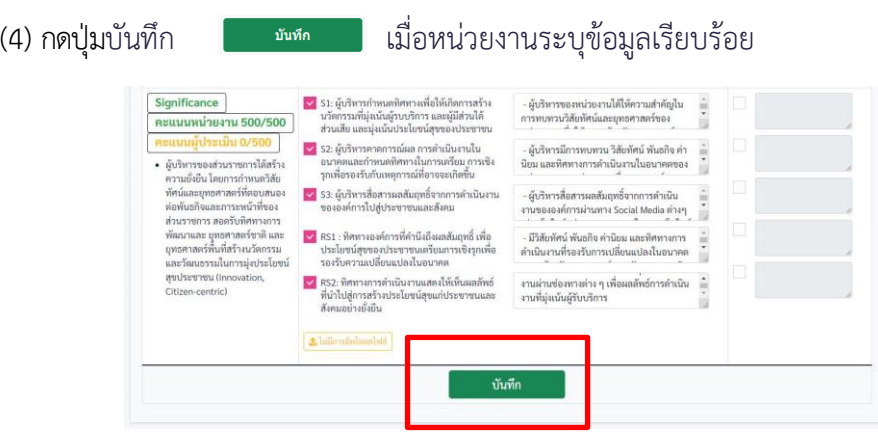

#### **2.4 การประเมินแผนยกระดับ 3 ปี**

(1) เมื่อผู้ประเมินเข้าสู่ระบบมายังหน้า Dashboard ให้กดปุ่มแสดงสถานะของกล่องหน่วยงานที่ต้องการ ประเมินรอบที่ 2 จะปรากฏเมนูหมวด 1 –6 / หมวด 7 / แผน 3 ปี และแผน 1 ปี และเลือกหัวข้อหมวดที่ต้องการ ประเมิน

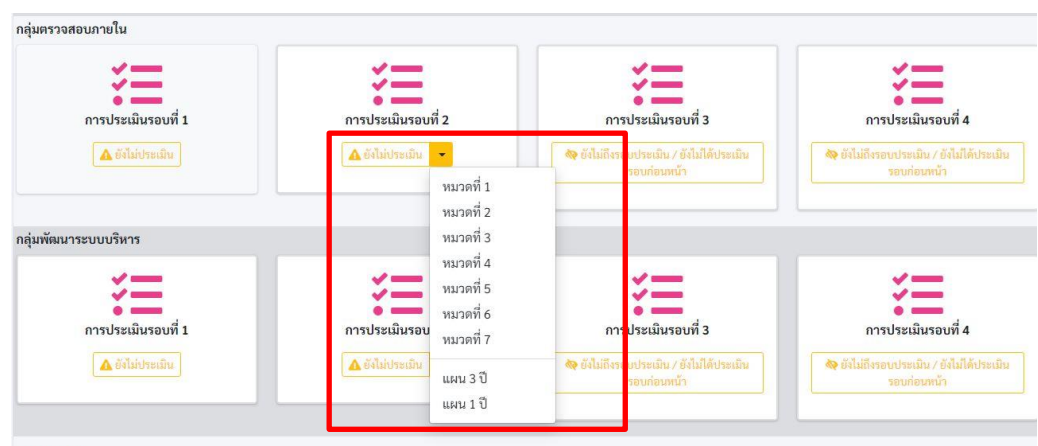

(2) เมื่อผู้ประเมินเลือกหัวข้อแผน 3 ปีแล้วจะปรากฏหน้าต่างไฟล์แนบแผน 3 ปีผู้ประเมินสามารถ เลือกดาวน์โหลดไฟล์ที่หน่วยงานได้ทำการอัพโหลดได้ และสามารถพิมพ์ข้อความ ข้อเสนอแนะแผน 3 ปี เมื่อทำการพิมพ์ข้อเสนอแนะเสร็จสิ้น ให้ผู้ประเมินกด ปุ่มบันทึก

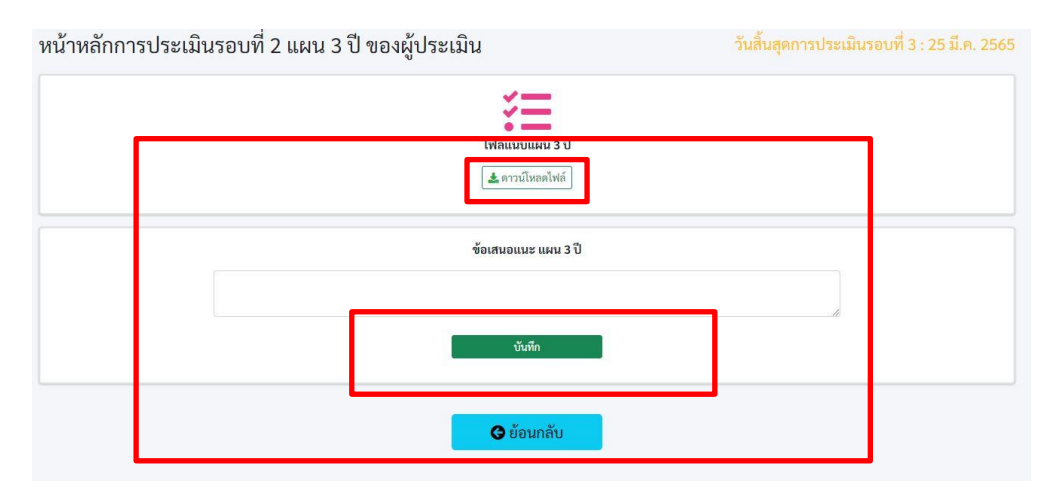

#### **2.5 การประเมินแผนยกระดับ 1 ปี**

(1) เมื่อผู้ประเมิน เข้าสู่ระบบมายังหน้า Dashboard ให้กดปุ่มแสดงสถานะของกล่องหน่วยงานที่ ต้องการประเมินรอบที่ 2 จะปรากฏเมนูหมวด 1 – 6 / หมวด 7 / แผน 3 ปี และแผน 1 ปี และเลือกหัวข้อ หมวดที่ต้องการประเมิน

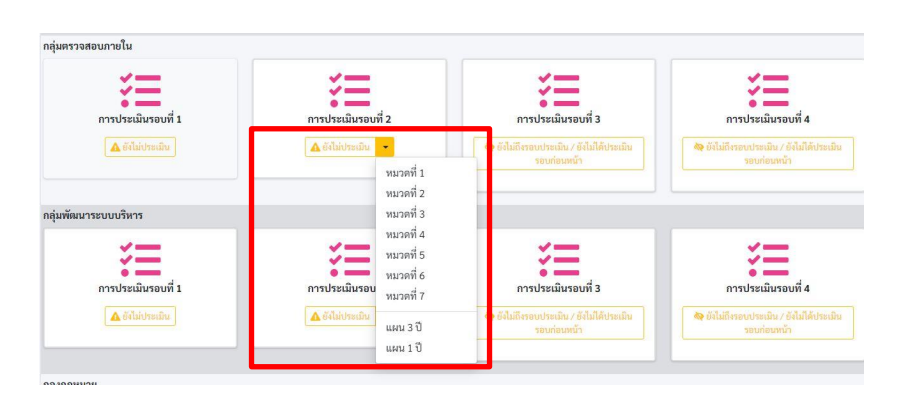

(2) เมื่อผู้ประเมินเลือกหัวข้อแผน 1 ปีแล้วจะปรากฏหน้าต่างไฟล์แนบแผน 1 ปีผู้ประเมินสามารถ เลือกดาวน์โหลดไฟล์ที่หน่วยงานได้ทำการอัพโหลดได้ และสามารถพิมพ์ข้อความ ข้อเสนอแนะแผน 1 ปี เมื่อทำการพิมพ์ข้อเสนอแนะเสร็จสิ้น ให้ผู้ประเมินกด ปุ่มบันทึก

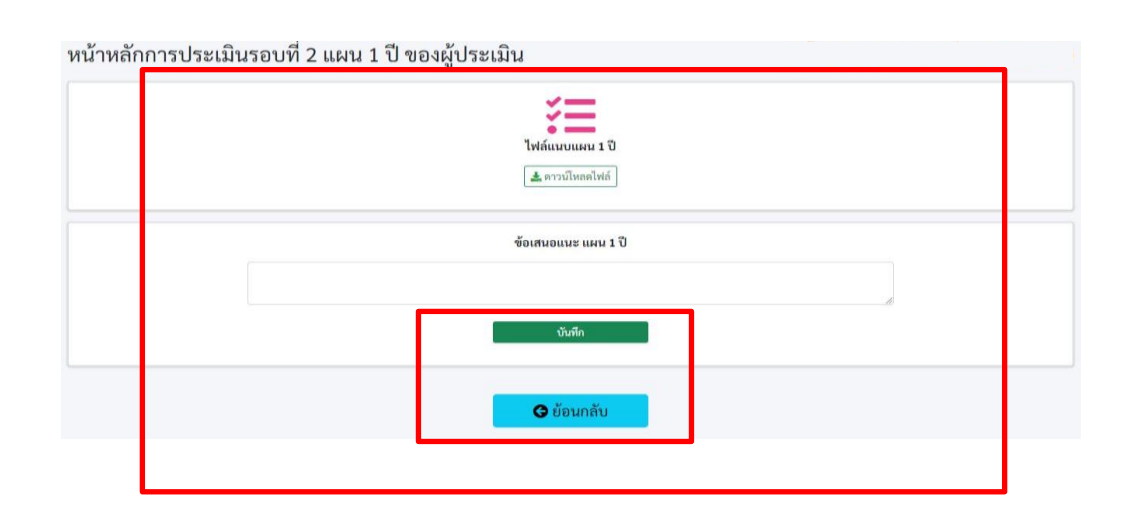

#### **2.6 การประเมินรอบที่3**

(1) เมื่อผู้ประเมิน เข้าสู่ระบบมายังหน้า Dashboard ให้กดปุ่มแสดงสถานะของกล่องหน่วยงาน ที่ต้องการประเมินรอบที่ 3

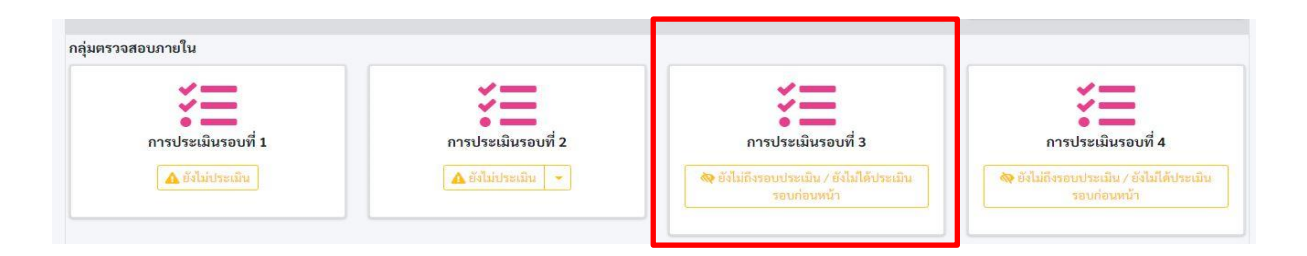

(2) เมื่อผู้ประเมินเลือกหัวข้อการประเมินรอบที่ 3แล้วจะปรากฏหน้าต่างสรุปการติดตามผลการดำเนินงาน รอบ 6 เดือน (แบบฟอร์มหมายเลข 3) ผู้ประเมินสามารถเลือกดาวน์โหลดไฟล์ที่หน่วยงานได้ทำการอัพโหลด ได้ และสามารถพิมพ์ข้อความ ข้อเสนอแนะ เมื่อทำการพิมพ์ข้อเสนอแนะเสร็จสิ้น ให้ผู้ประเมินกด ปุ่มบันทึก

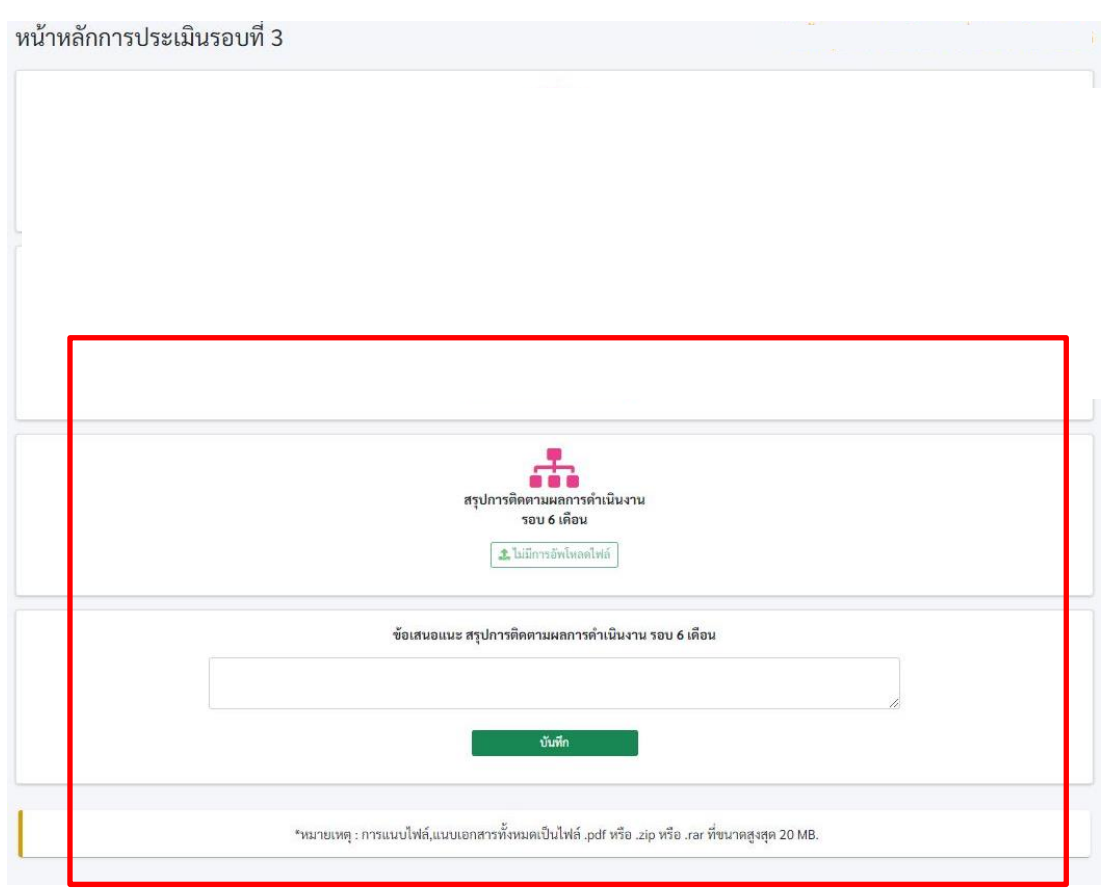

#### **2.7 การประเมินรอบที่ 4**

(1) เมื่อผู้ประเมิน เข้าสู่ระบบมายังหน้า Dashboard ให้กดปุ่มแสดงสถานะของกล่องหน่วยงานที่ต้องการ ประเมินรอบที่ 4

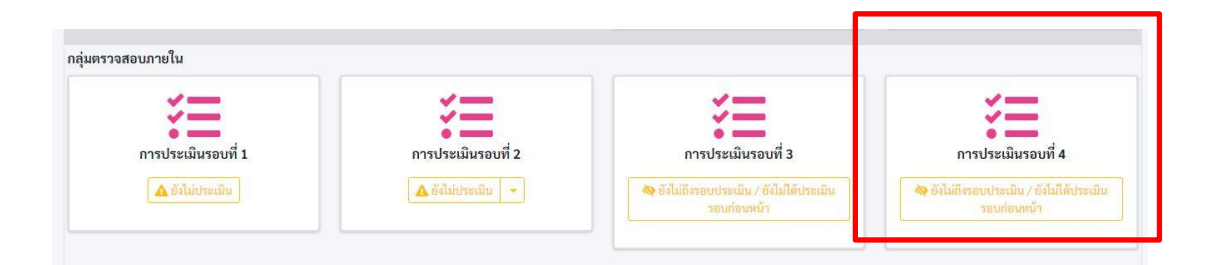

(2) เมื่อผู้ประเมินเลือกหัวข้อการประเมินรอบที่ 4 แล้วจะปรากฏหน้าต่าง สรุปการติดตามผล การดำเนินงานตามแผน รอบ 12 เดือน และสรุปผลการดำเนินงานรอบ 12 เดือน ผู้ประเมินสามารถเลือก ดาวน์โหลดไฟล์ที่หน่วยงานได้ทำการอัพโหลดได้ พิมพ์ข้อมูลหมวด 7 และสามารถเพิ่มข้อเสนอแนะหมวด 7 สรุปการติดตามผลการดำเนินงานตามแผนรอบ 12 เดือน (แบบฟอร์มหมายเลข 3) และสรุปผลการดำเนินงาน รอบ 12 เดือน (แบบฟอร์มหมายเลข 4) เมื่อทำการพิมพ์ข้อเสนอแนะเสร็จสิ้น ให้ผู้ประเมินกด ปุ่มบันทึก

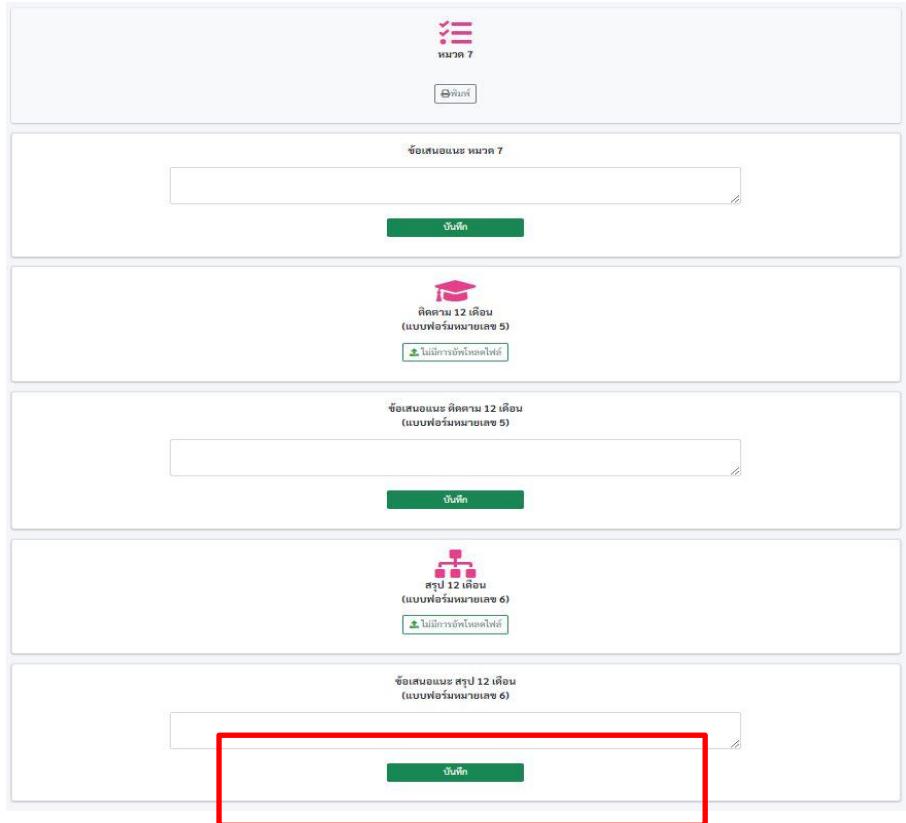

#### **2.8 การเรียกดูผลคะแนนการประเมินตนเองของหน่วยงาน และผลคะแนนจากผู้ประเมิน**

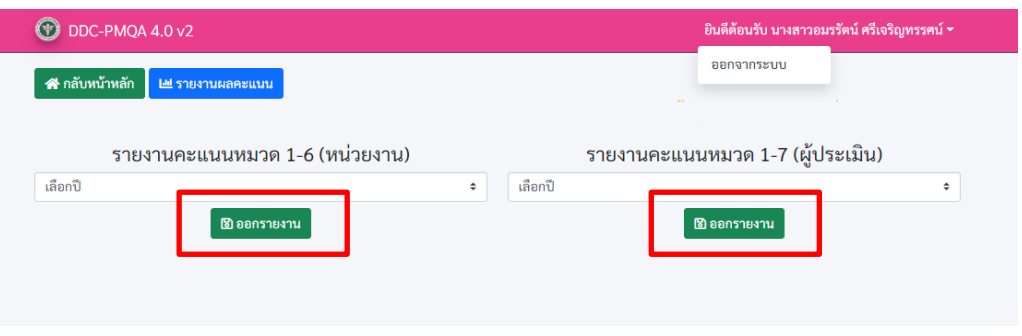

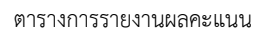

(1) เมื่อการประเมินเสร็จสิ้นผู้ประเมินสามารถเรียกดู**ตารางการรายงานผลคะแนน** ในโปรแกรม 4.0 V.2.1 ที่หน่วยงานประเมินตนเอง เปรียบเทียบกับคะแนนจากผู้ประเมินได้โดยการกดเลือกปีงบประมาณ จากนั้นกดปุ่ม เพื่อดาวน์โหลดตารางคะแนนไฟล์ Excel

#### **2.9 การดูผลการดำเนินงานของหน่วยงานและผลการประเมินของผู้ประเมินย้อนหลัง**

(1) ผู้ประเมินสามารถเรียกดูผลการดำเนินงานของหน่วยงาน และเรียกดูผลการประเมินจาก ผู้ประเมินย้อนหลังได้ โดยคลิกที่ปุ่ม จากนั้น จะปรากฏหน้าต่างรายละเอียดผลการดำเนินงาน และผล การประเมินย้อนหลัง

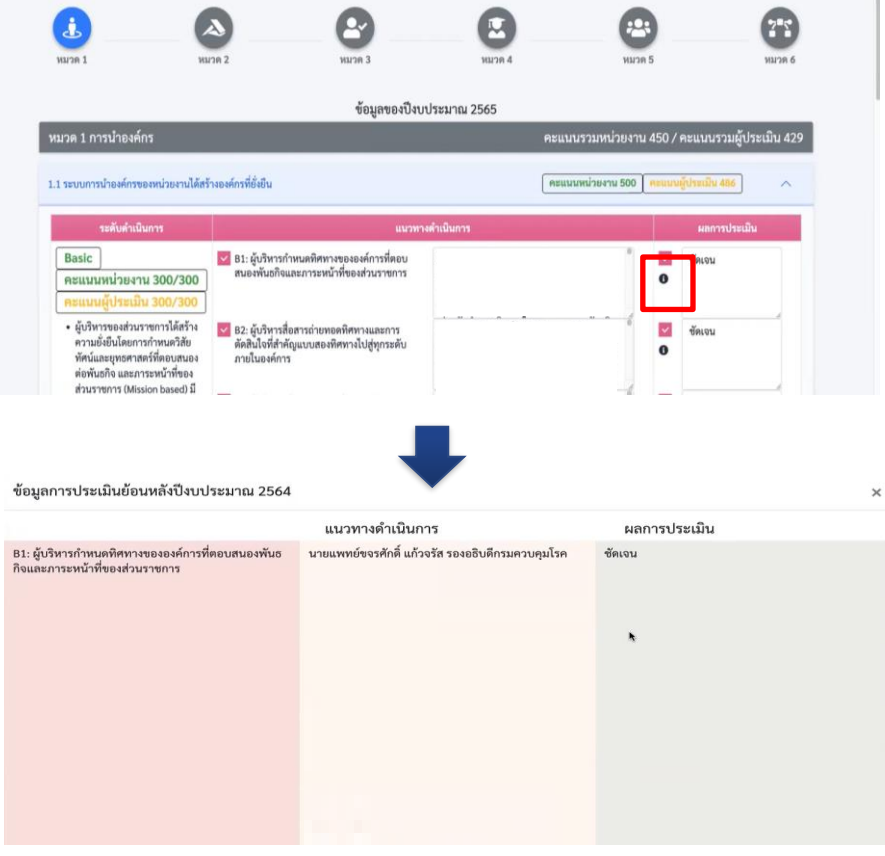

หน้าต่างแสดงผลการดำเนินงานและผลการประเมินย้อนหลัง

#### **3. ผู้ดูแลระบบ**

หมายถึง ระบบที่ผู้ดูแลระบบ (Admin) สามารถเข้าไปตั้งค่าการใช้งานต่าง ๆ ของโปรแกรม DDC-PMQA 4.0 Ver.2.1

#### **3.1 หน้าหลักข้อมูลผู้ใช้งาน**

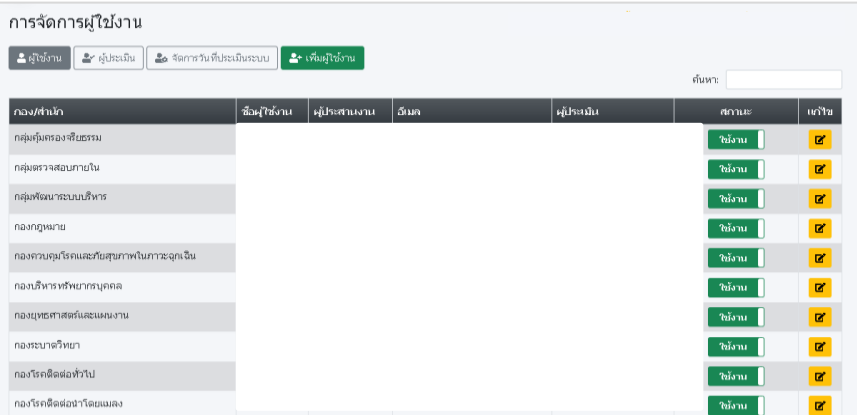

(1) ผู้ดูแลระบบ สามารถเรียกดูรายละเอียดข้อมูลของแต่ละหน่วยงาน (ผู้ใช้งาน) และแก้ไข รายละเอียดของผู้ใช้แต่ละหน่วยงาน (ผู้ใช้งาน) โดยกดปุ่ม

#### **3.2 หน้าหลักข้อมูลผู้ประเมิน**

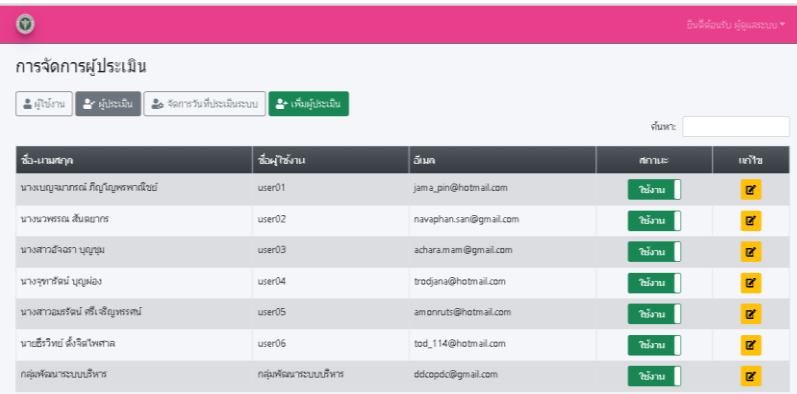

(1) ผู้ดูแลระบบ สามารถเพิ่มผู้ประเมิน โดยกดปุ่ม "เพิ่มผู้ประเมิน"

(2) ผู้ดูแลระบบ สามารถปรับเปลี่ยนสถานะของผู้ประเมินเป็นเปิดและปิดได้และแก้ไขรายละเอียด ของผู้ใช้แต่ละหน่วยงาน (ผู้ใช้งาน) โดยกดปุ่ม  $\boldsymbol{Z}$ 

#### **3.3 หน้าจัดการวันที่ประเมินระบบ**

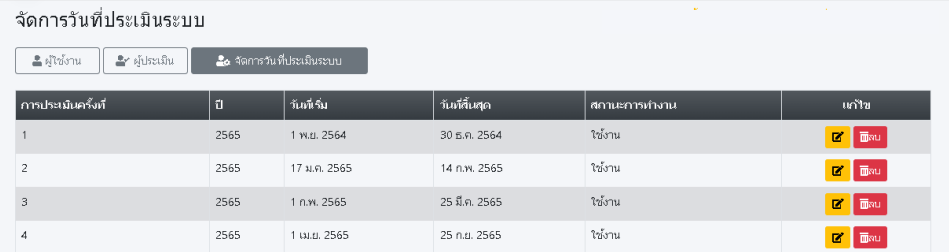

(1) ผู้ดูแลระบบ สามารถจัดการวันที่ประเมินระบบ โดยกดปุ่ม  $\, \, {\bf Z} \,$ 

#### **ภาคผนวก**

1. ปีงบประมาณ พ.ศ. 2566 การประเมินรอบที่ 1 **ไม่มีการรายงานกระบวนการหลักของหน่วยงานตาม สถาปัตยกรรมองค์กร (EA)** จะปรากฏเพียง คณะทำงาน PMQA / Value Chain และลักษณะสำคัญองค์กร

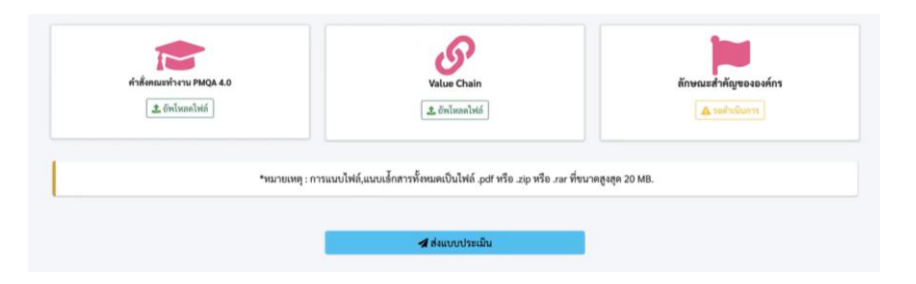

2. ปีงบประมาณ พ.ศ. 2566 มีการ**เพิ่มรายละเอียดในหน้าลักษณะสำคัญขององค์กร**

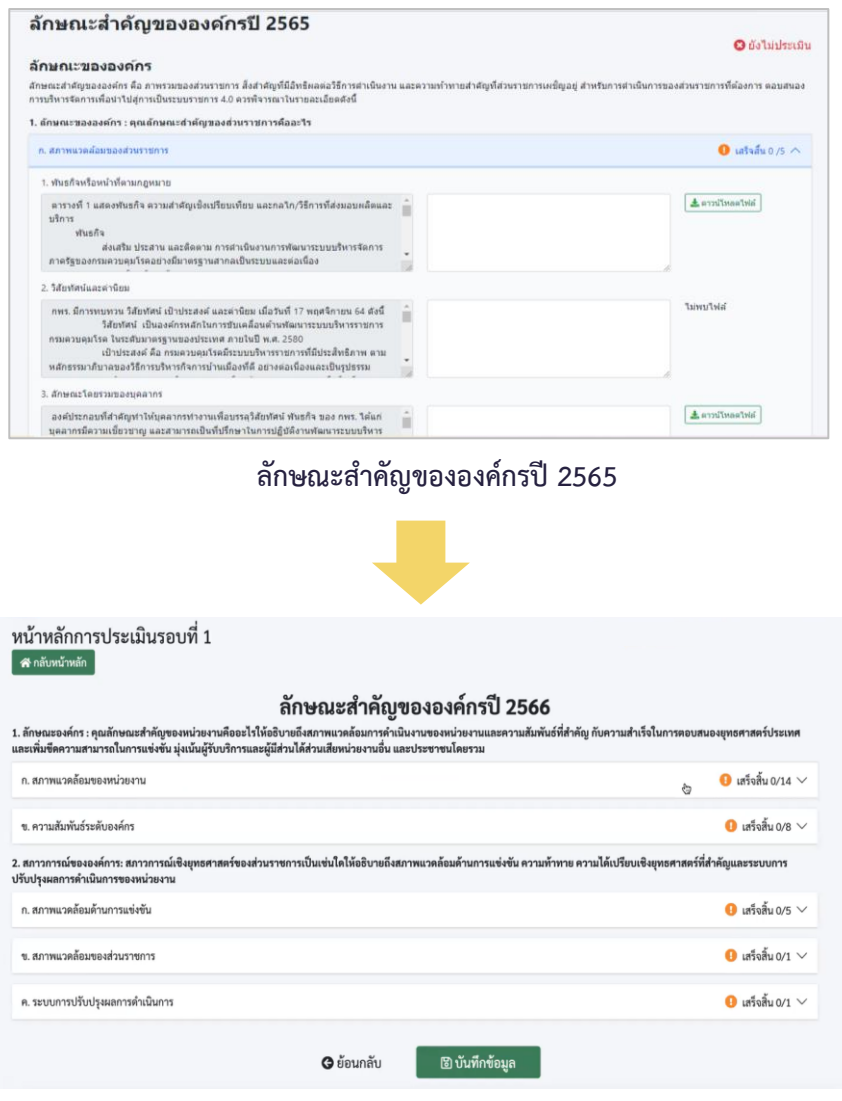

**ลักษณะสำคัญขององค์กรปี 2566**

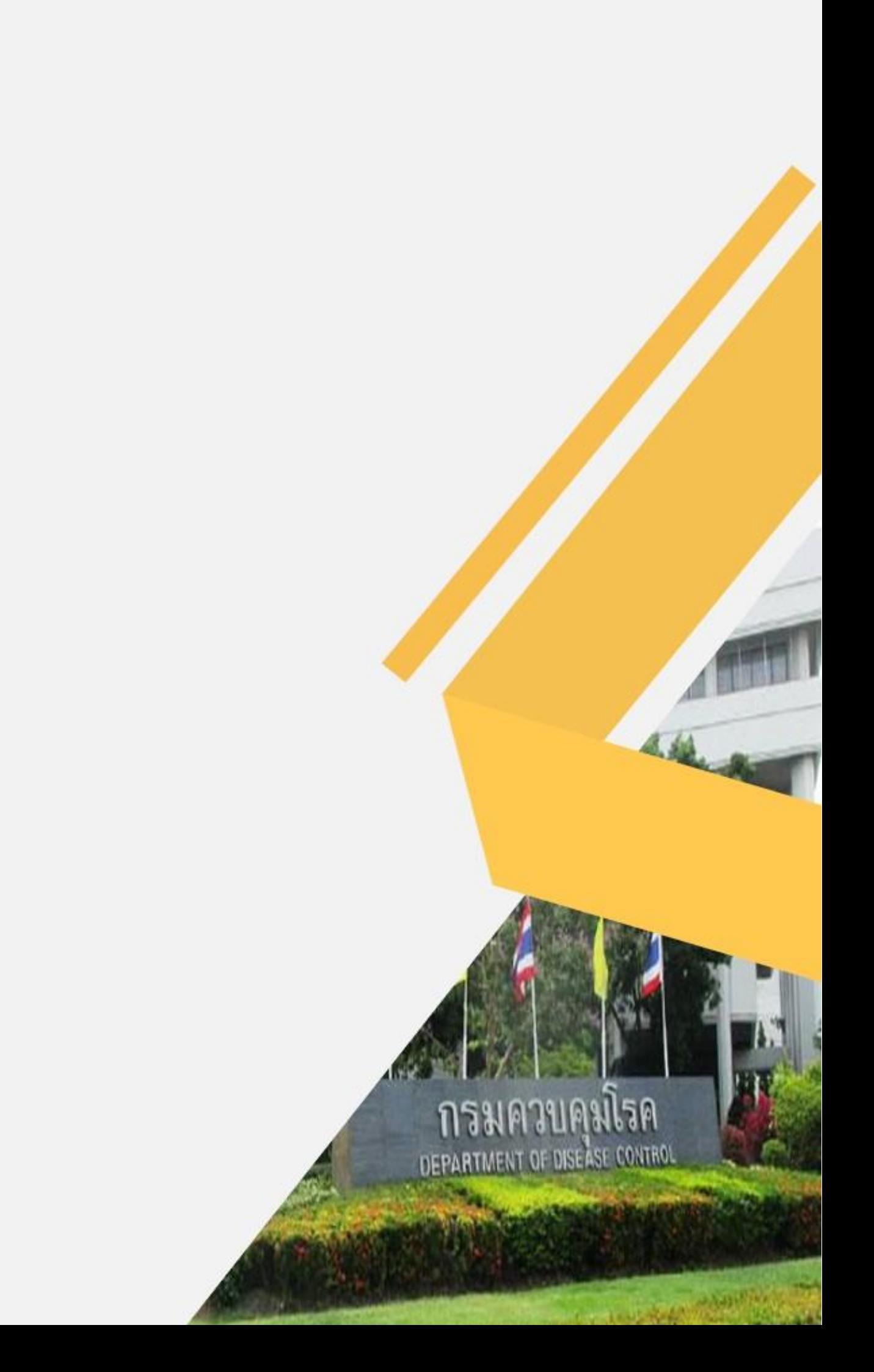